# FRONTIER21(WEB 版) 操作マニュアル (顧問先編)

#### ●本マニュアルについて

本マニュアルは FRONTIER21 (WEB 版)の操作方法を記載しています。

### ●商標について

本文中に記載されている会社名、製品名、ソフトウェアなどについては、 各社の商標または登録商標です。 本文中には、™および® は明記しておりません。

### ●著作権について

本マニュアルのすべての内容は、著作権法によって保護されています。 株式会社オリコンタービレの許可を得ず、転載・複写・複製などはできません。

### ●免責について

本マニュアルに記載されている内容および仕様、デザインなどは、 改良のために予告なく変更することがあります。 あらかじめご了承ください。

Copyright © ORI-CONTABILE corporation. All Rights Reserved.

目次

### 1章 本サービスの概要と動作環境

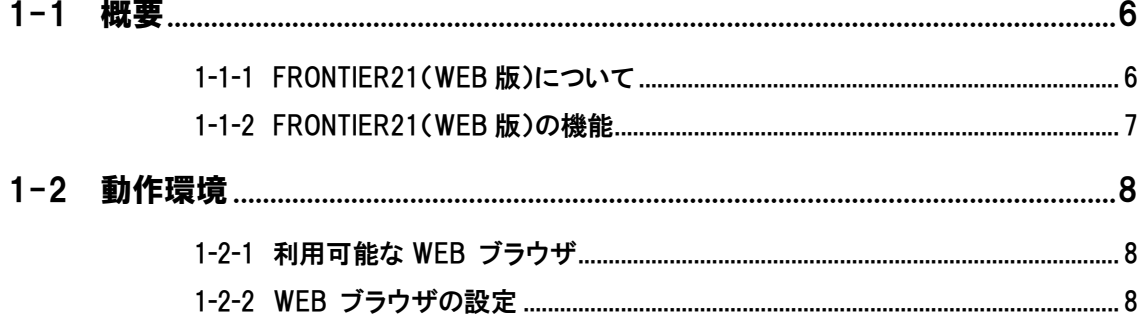

## 2章 基本操作

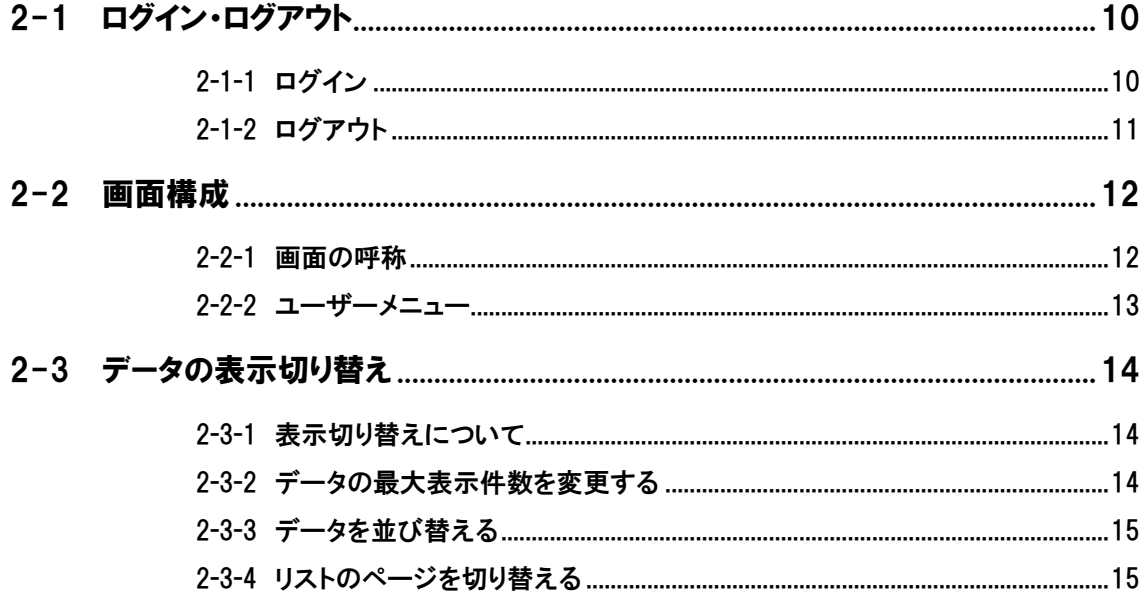

### 3章 運用

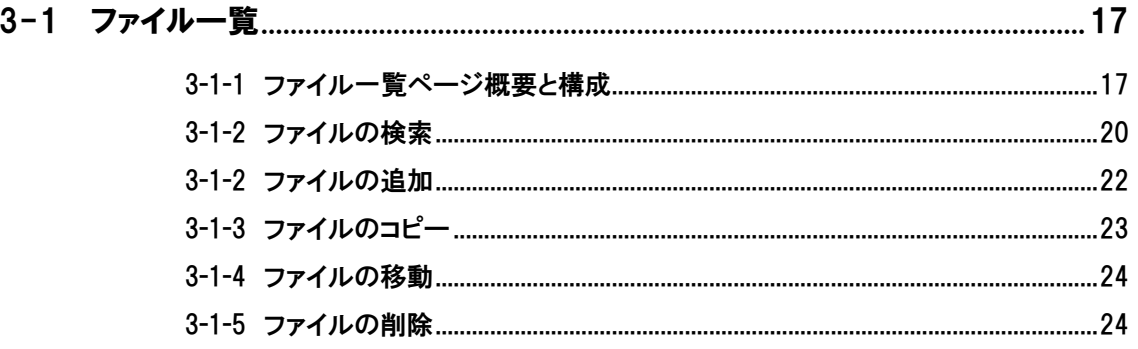

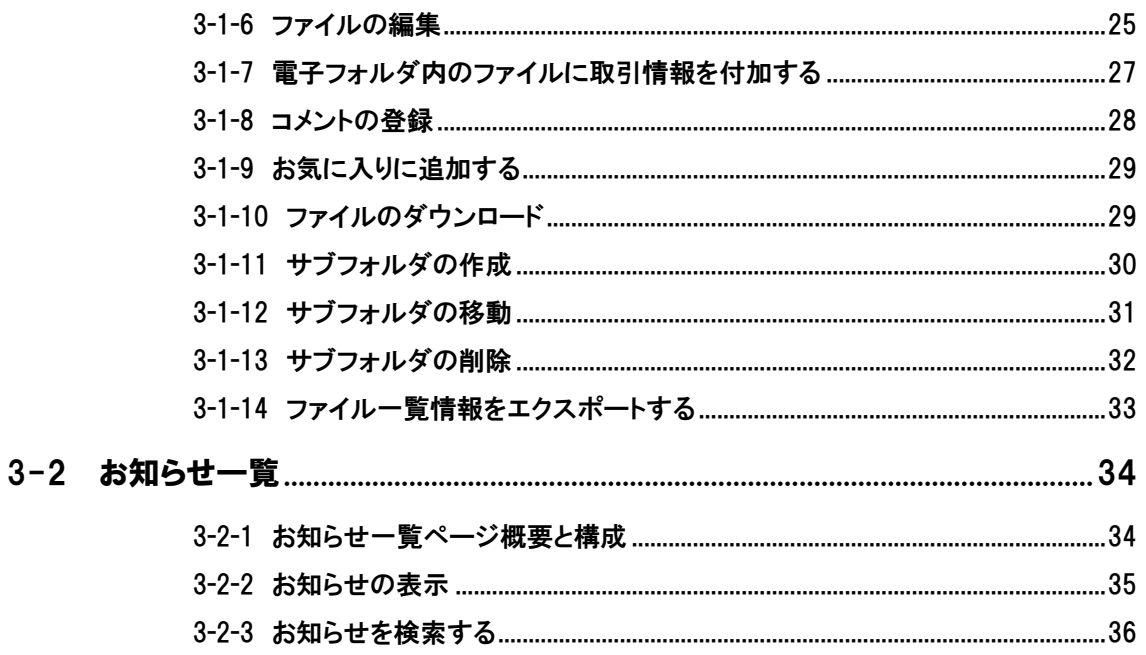

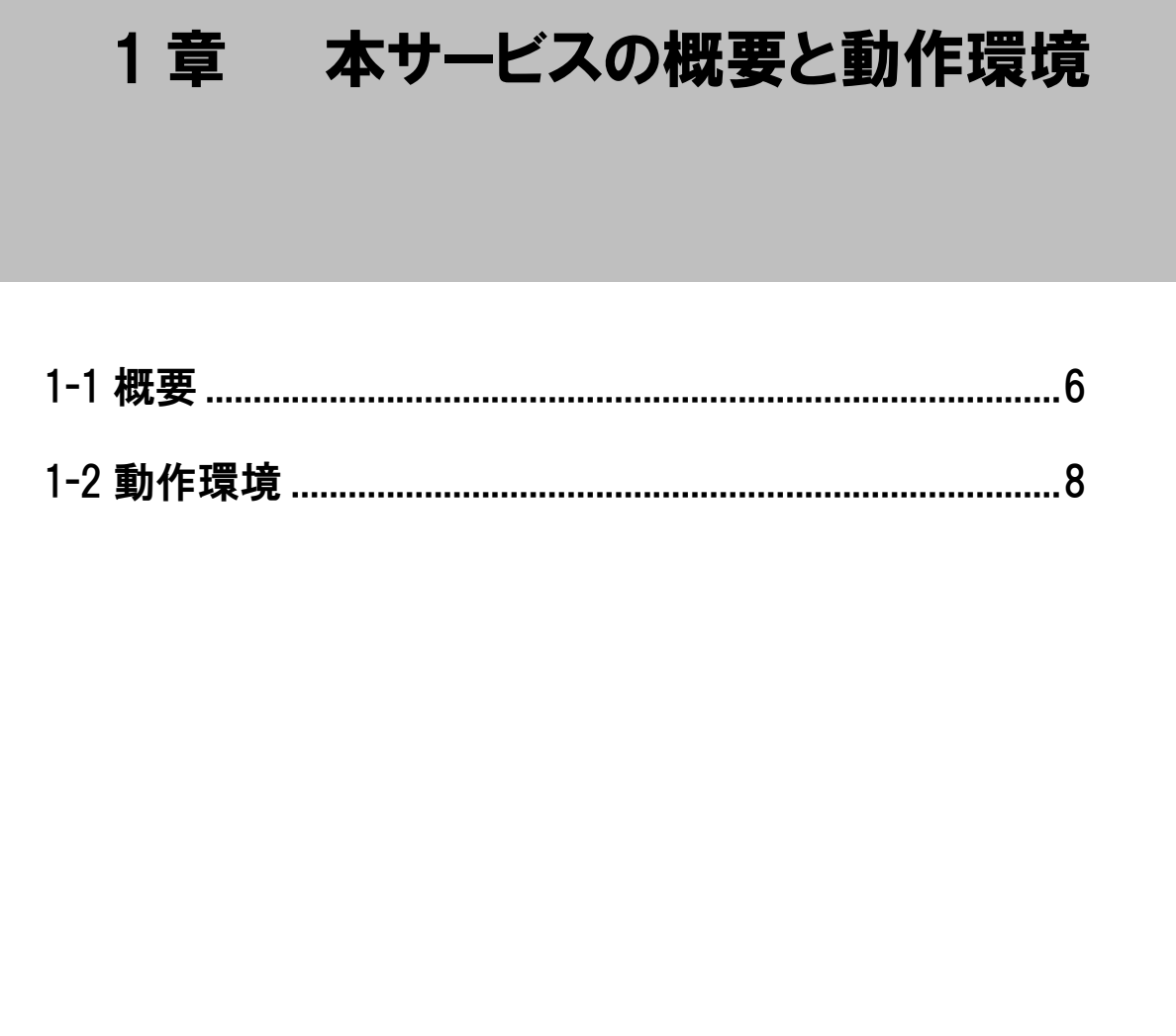

# <span id="page-5-0"></span>1-1 概要

### <span id="page-5-1"></span>1-1-1 FRONTIER21(WEB版)について

本サービスは、FRONTIER21 の WEB 版です。

事業所(会計事務所等)と顧問先においてファイルの共有を行うことができます。

#### 図 1.1: イメージ図

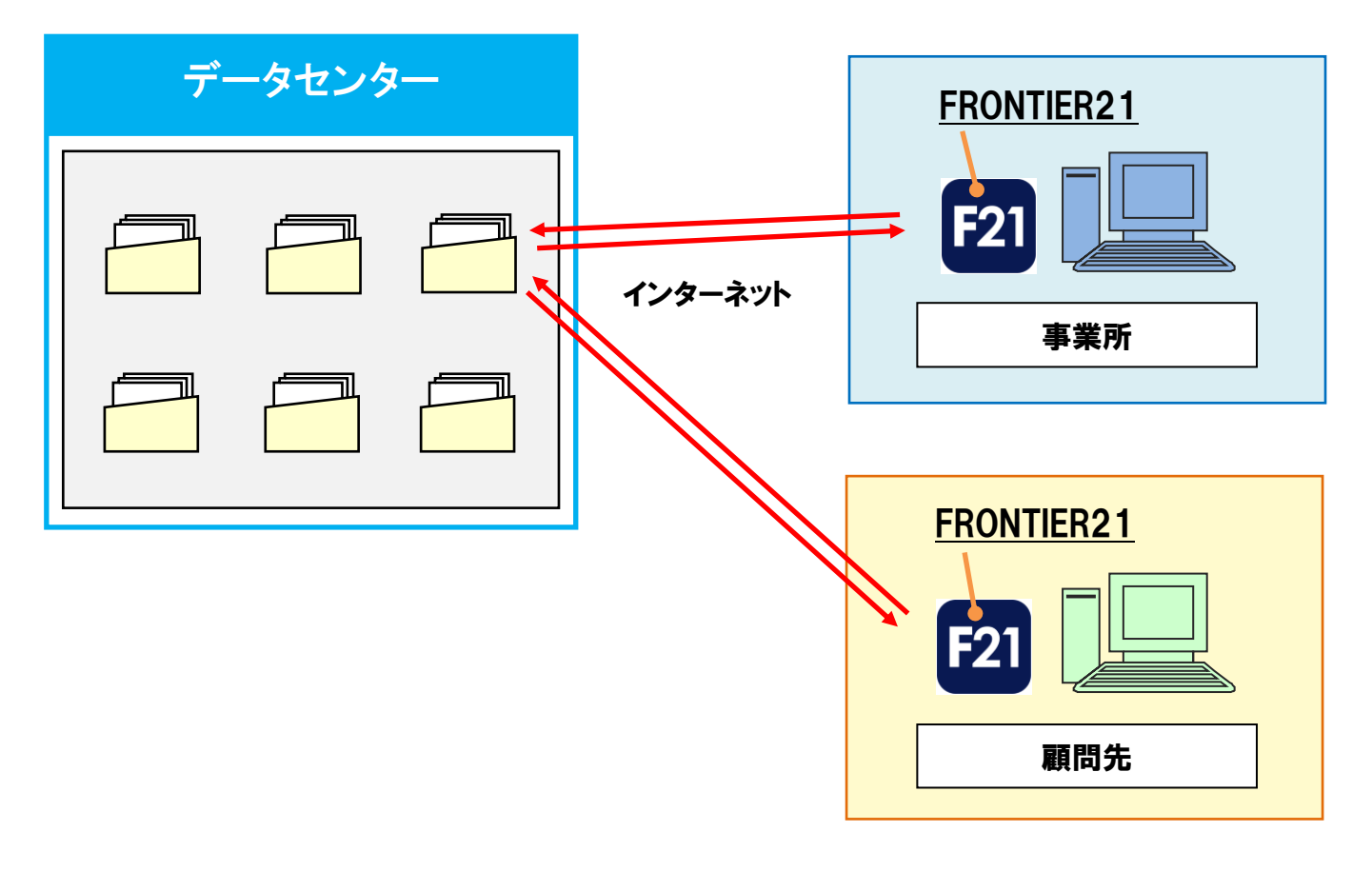

## <span id="page-6-0"></span>1-1-2 FRONTIER21(WEB版)の機能

FRONTIER21(WEB 版)の機能は次の通りです。ただし、操作できる機能は権限により異なります。

#### 表 1.1: FRONTIER21 (WEB 版) 機能一覧

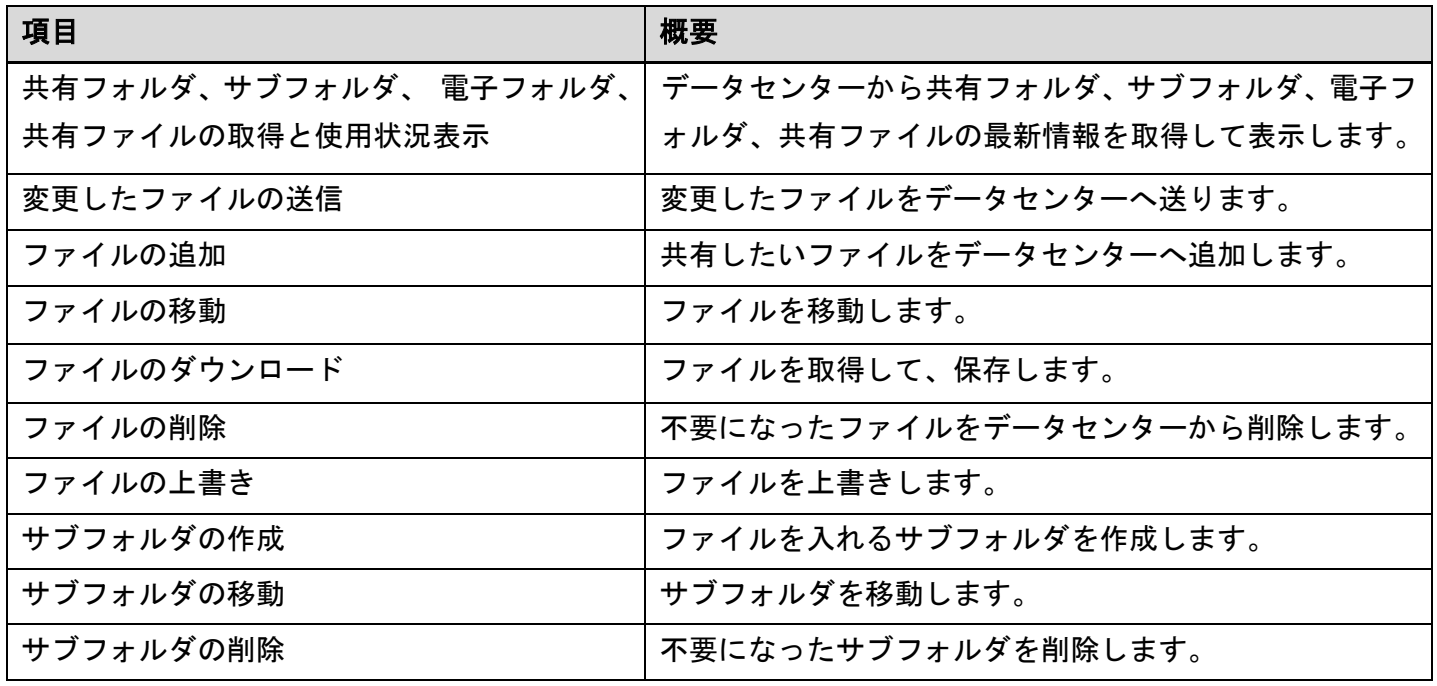

# <span id="page-7-0"></span>1-2 動作環境

### <span id="page-7-1"></span>1-2-1 利用可能な WEB ブラウザ

本サービスは次のブラウザで動作します。

- ・Firefox
- ・Google Chrome
- ・Microsoft Edge
- ・Safari

### <span id="page-7-2"></span>1-2-2 WEB ブラウザの設定

本サービスを利用するに当たっては、ブラウザの設定が次に示すとおり設定されている必要があ ります。

補足:ブラウザの設定について

設定方法は各ブラウザによって異なり、項目によっては セキリュティソフトによって制御されている場合もあります。

表 1.2: WEB ブラウザの設定

| 項目         | 設定内容 |
|------------|------|
| JavaScript | 有効   |
| Cookie     | 有効   |
| ポップアップ     | 有効   |
| ダウンロード許可   | 有効   |

# 2章 基本操作

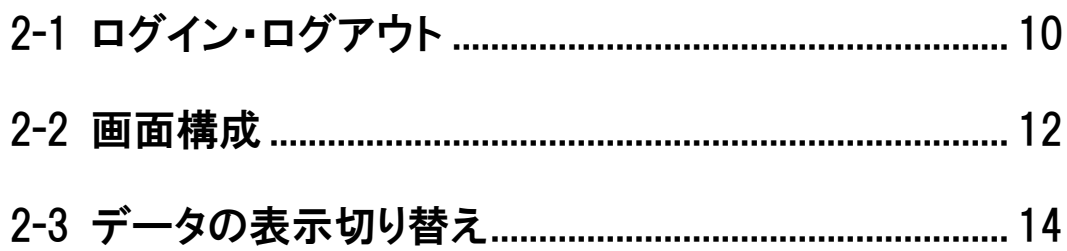

# <span id="page-9-0"></span>2-1 ログイン・ログアウト

### <span id="page-9-1"></span>2-1-1 ログイン

FRONTIER21 (WEB 版)にログインする手順を示します。

#### 手 順

- 1. WEB ブラウザで、FRONTIER21 (WEB 版)の URL にアクセスします。
- 2. ログインページが表示されるので、事業所 ID、ログイン ID、パスワードを入力します。

#### 図 2.2:[ログイン] ページ

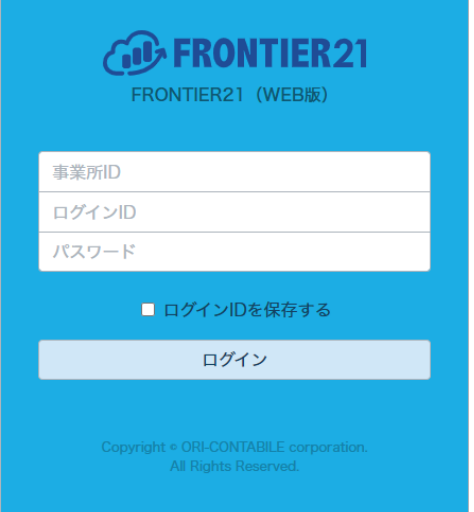

補足:2 回目以降のログイン

初回ログイン完了後、次回以降のログインには 「ログイン ID」と「パスワード」を入力します。 他の事業所にログインしたい場合は[事業所 ID を 入力】をクリックして、入力欄を表示させてくだ さい。 また、複数の事業所にログインしたことがある場

合は、「事業所 ID を選択] をクリックして事業所 を切り替えることができます。

ログインする必要の無くなった事業所 ID がある 場合は、削除したい事業所 ID を選択した状態で 「事業所 ID を削除] をクリックしてください。

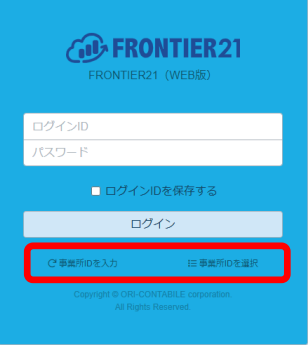

3. 「ログイン]ボタンをクリックします。

ログインが完了し、[ファイル一覧]ページが表示されます。

補足:IP アドレス制限について

IP アドレスを制限している場合は、許可された IP アドレス以外から ログインすることはできません。 制限について詳しくは、事業所にご確認ください。

### <span id="page-10-0"></span>2-1-2 ログアウト

本サービスからログアウトするには、画面上部のユーザーボタンをクリックして [ログアウト] をクリックします。

#### 図 2.3: [ログアウト]

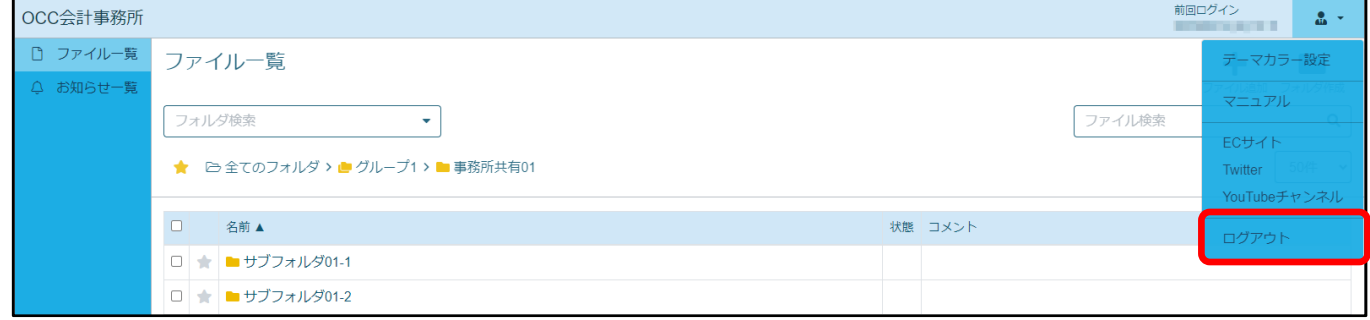

#### ▼ 自動ログアウトについて

本サービスに対して操作を行われない状態が 60 分続くと、自動的にログアウトされます。 この機能により、長時間席を外した場合などに、ログインした本人以外による不正な操作を防ぎます。 自動ログアウトされた後に操作するとログインページが表示されるので、引き続き本サービスを利用する ときは再度ログインしてください。

# <span id="page-11-0"></span>2-2 画面構成

### <span id="page-11-1"></span>2-2-1 画面の呼称

本サービスの画面は、「ヘッダ」「サイドメニュー」「ページ」の 3 部位で構成されています。 次に、「ヘッダ」「サイドメニュー」「ページ」の各パーツの機能概要を解説します。

#### 図 2.4: 画面構成

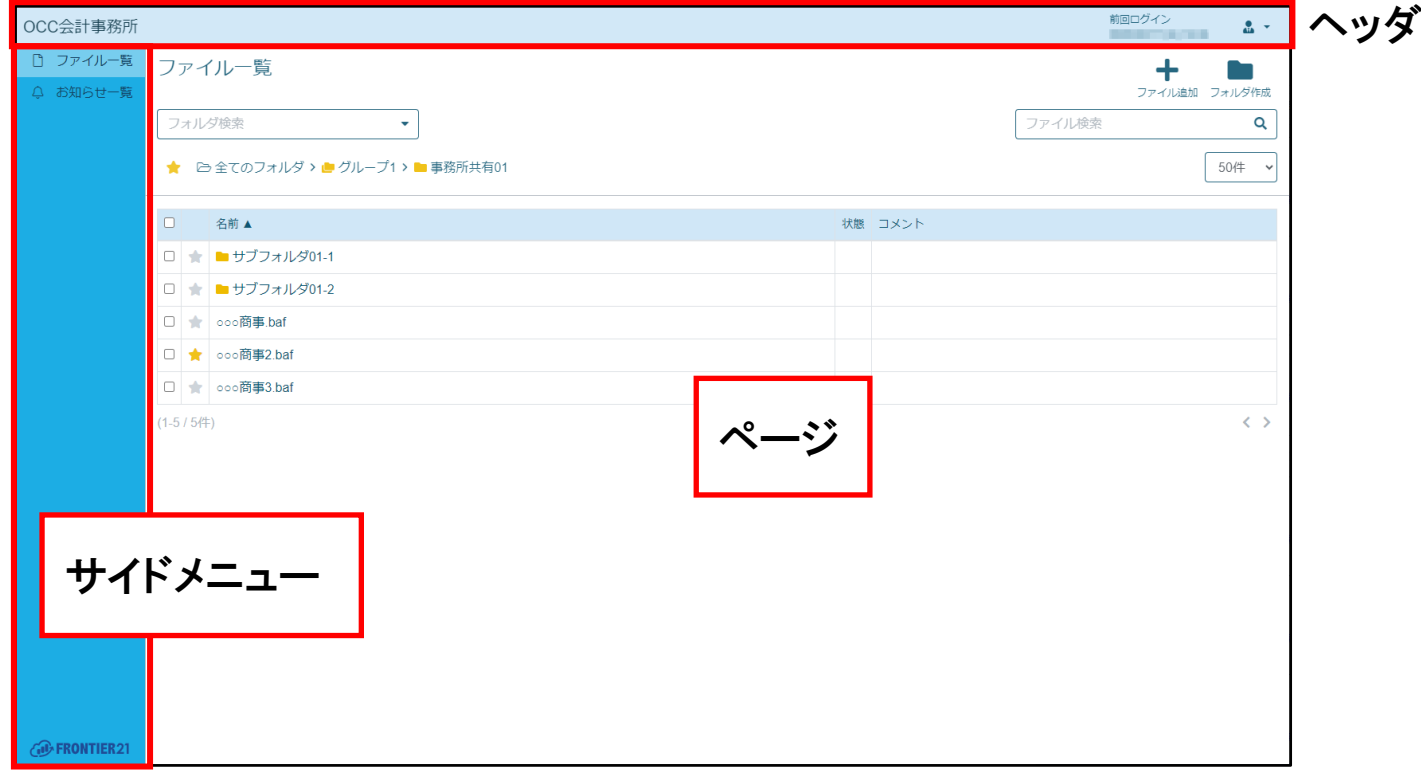

#### 表 2.3: 画面のパーツ

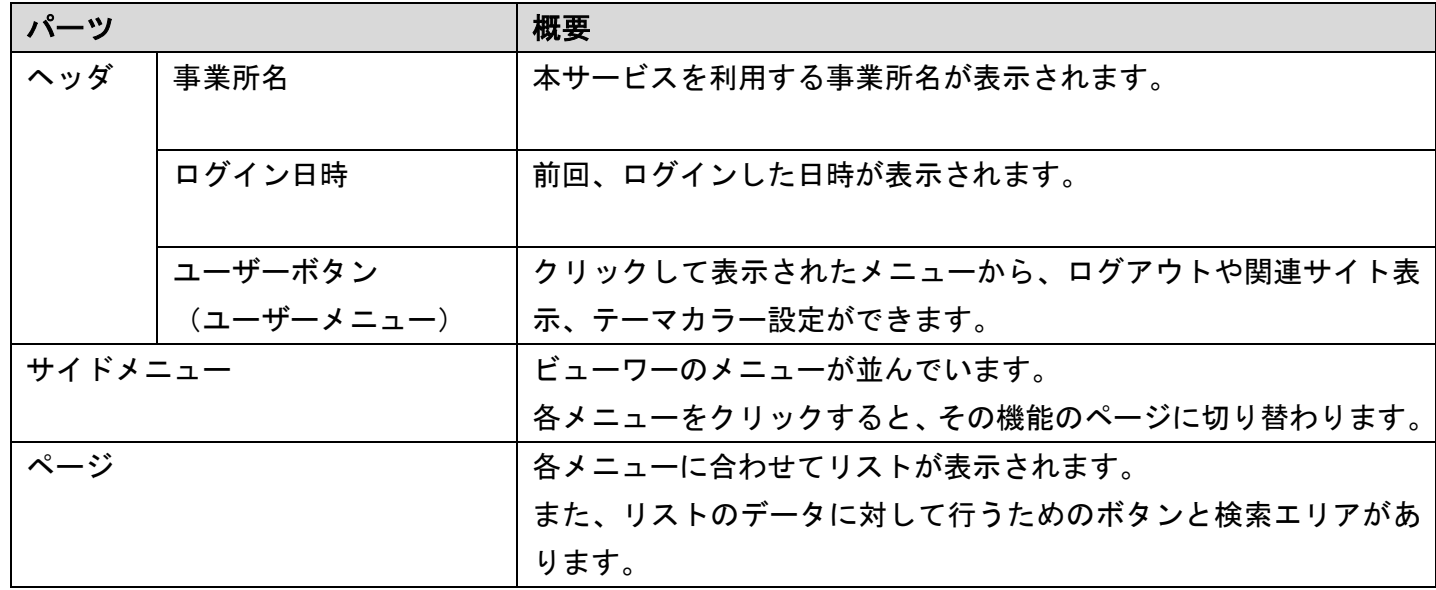

### <span id="page-12-0"></span>2-2-2 ユーザーメニュー

ユーザーボタンをクリックするとメニューが表示されます。 テーマカラーの設定や関連サイト・マニュアルの表示ができます。

#### 図 2.5: ユーザーメニュー

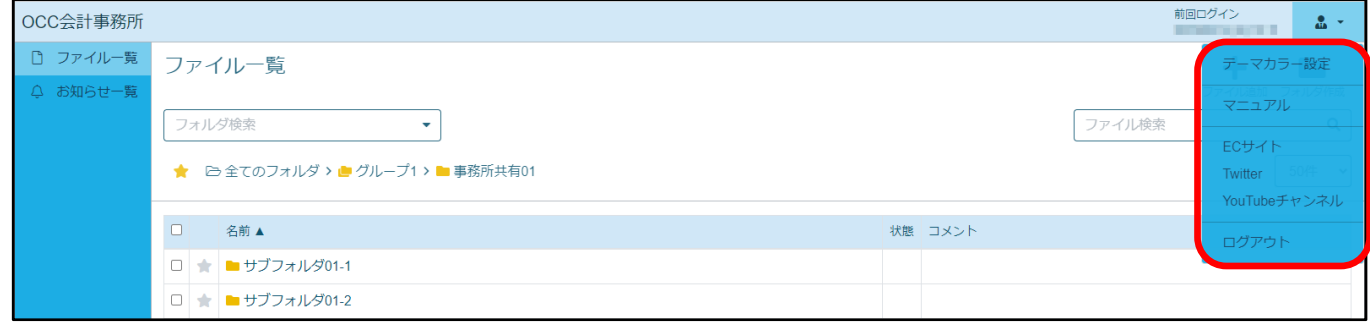

#### ・マニュアル

[マニュアル]をクリックすると、マニュアルのダウンロードページを表示します。

#### ・テーマカラーの設定

FRONTIER21 (WEB 版)に表示されるテーマカラーを変更します。 [テーマカラー設定]をクリックして表示された画面でお好きな色を選択し、 [選択]ボタンをクリックしてください。

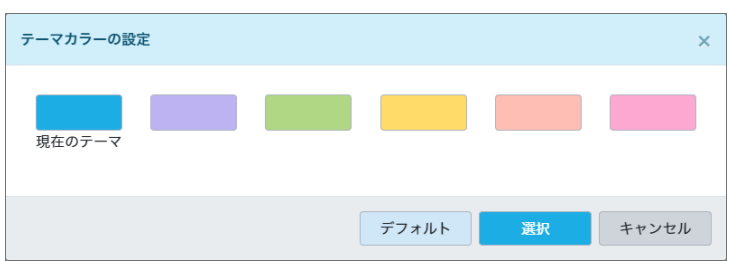

#### ・関連サイトの表示

[ECサイト] [Twitter] [YouTube チャンネル] をクリックすると、各サイトを表示します。

# <span id="page-13-0"></span>2-3 データの表示切り替え

### <span id="page-13-1"></span>2-3-1 表示切り替えについて

リストに表示されるデータは、表示形式を変更することができます。

- ・表示件数
- ・並べ替え
- ・リストのページ切り替え

### <span id="page-13-2"></span>2-3-2 データの最大表示件数を変更する

リストに表示されるデータの最大件数は、リスト右上にあるセレクトボックスより選択して変更 することができます。

#### 図 2.6: データ表示切り替え

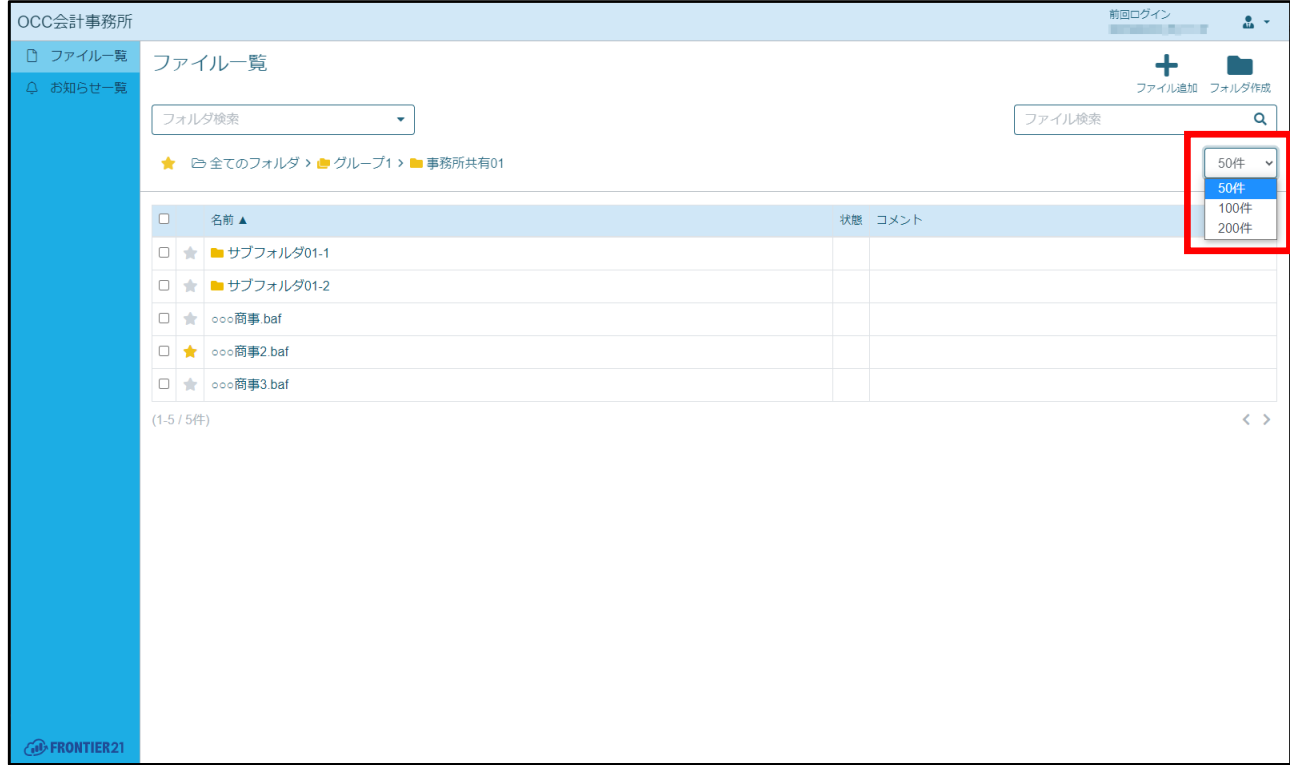

### <span id="page-14-0"></span>2-3-3 データを並び替える

リストに表示されるデータの並び順は、項目名をクリックして変更することができます。 ▼または▲が付いている項目の昇順/降順でデータが表示されます。 クリックできる項目は、ページによって異なります。

#### 図 2.7: データの並べ替え

名<mark>前面</mark> 状態 コメント  $\Box$ 

### <span id="page-14-1"></span>2-3-4 リストのページを切り替える

選択中のデータの最大表示件数よりもデータ数が多い時は、リストの下部にリストのページ番号 が表示されます。

目的のページ番号をクリックすると、リストの表示がそのページのデータに切り替わります。

#### 図 2.8: ページ切り替え

 $(1-50/98$ 件)  $\langle 12 \rangle$ *G* FRONTIER21

# 3章 運用

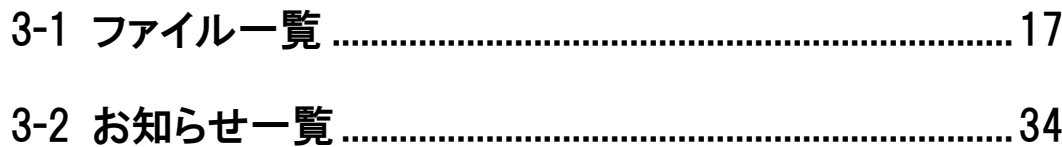

# <span id="page-16-0"></span>3-1 ファイル一覧

### <span id="page-16-1"></span>3-1-1 ファイル一覧ページ概要と構成

サイドメニューの[ファイル一覧]をクリックすると[ファイル一覧]ページが表示され、共有 ファイルの情報を確認・変更することができます。

#### 図 3.9: [ファイル一覧] ページ

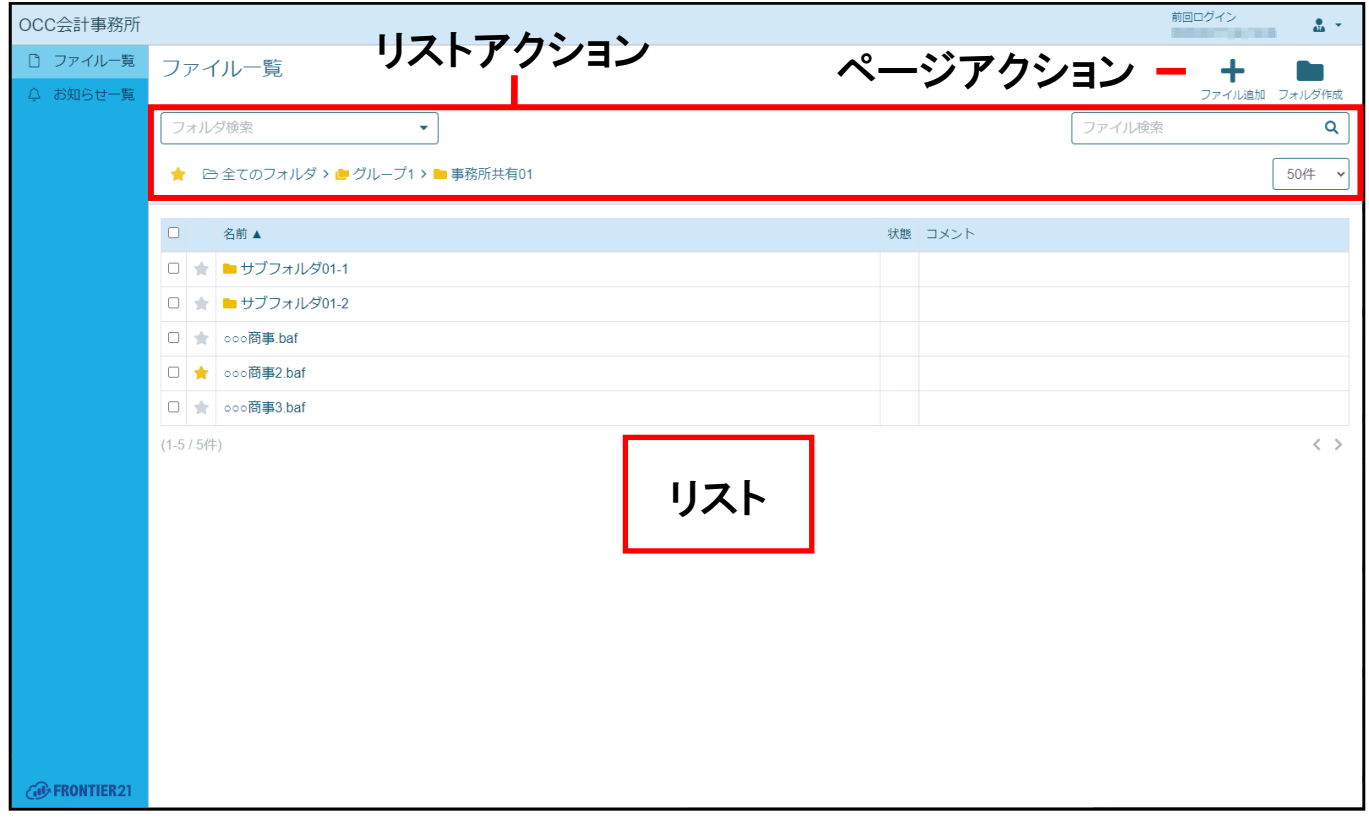

#### 表 3.4: ページアクションの項目

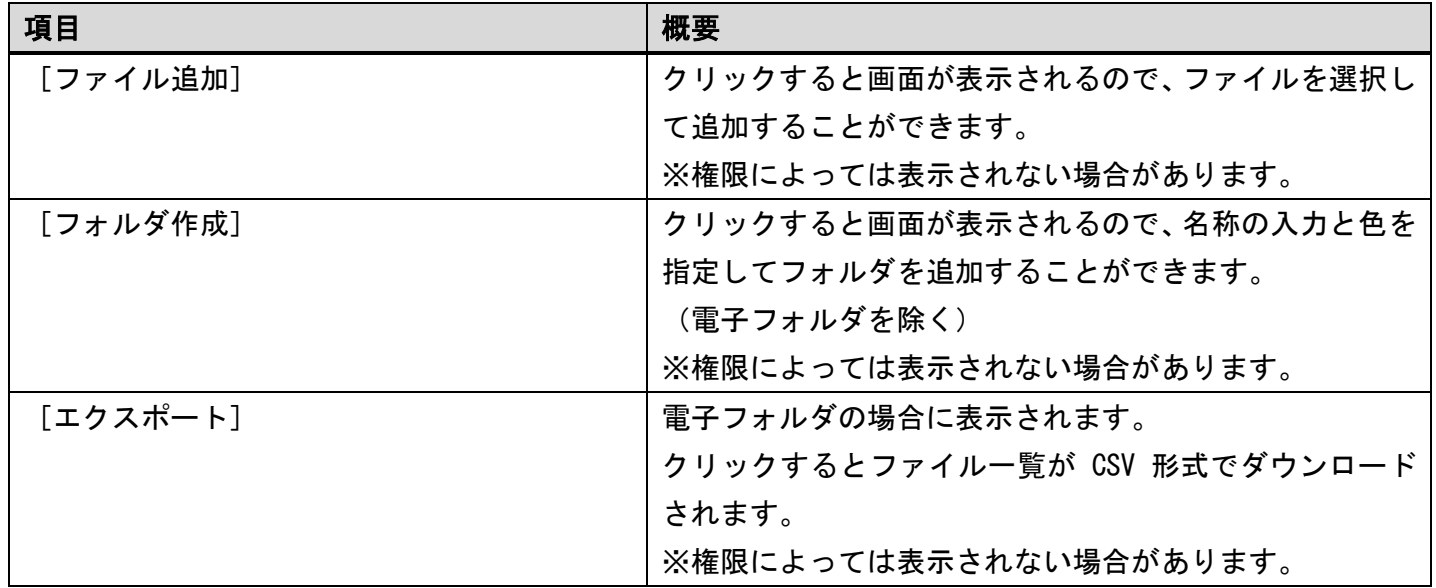

#### 表 3.5: リストアクションの項目

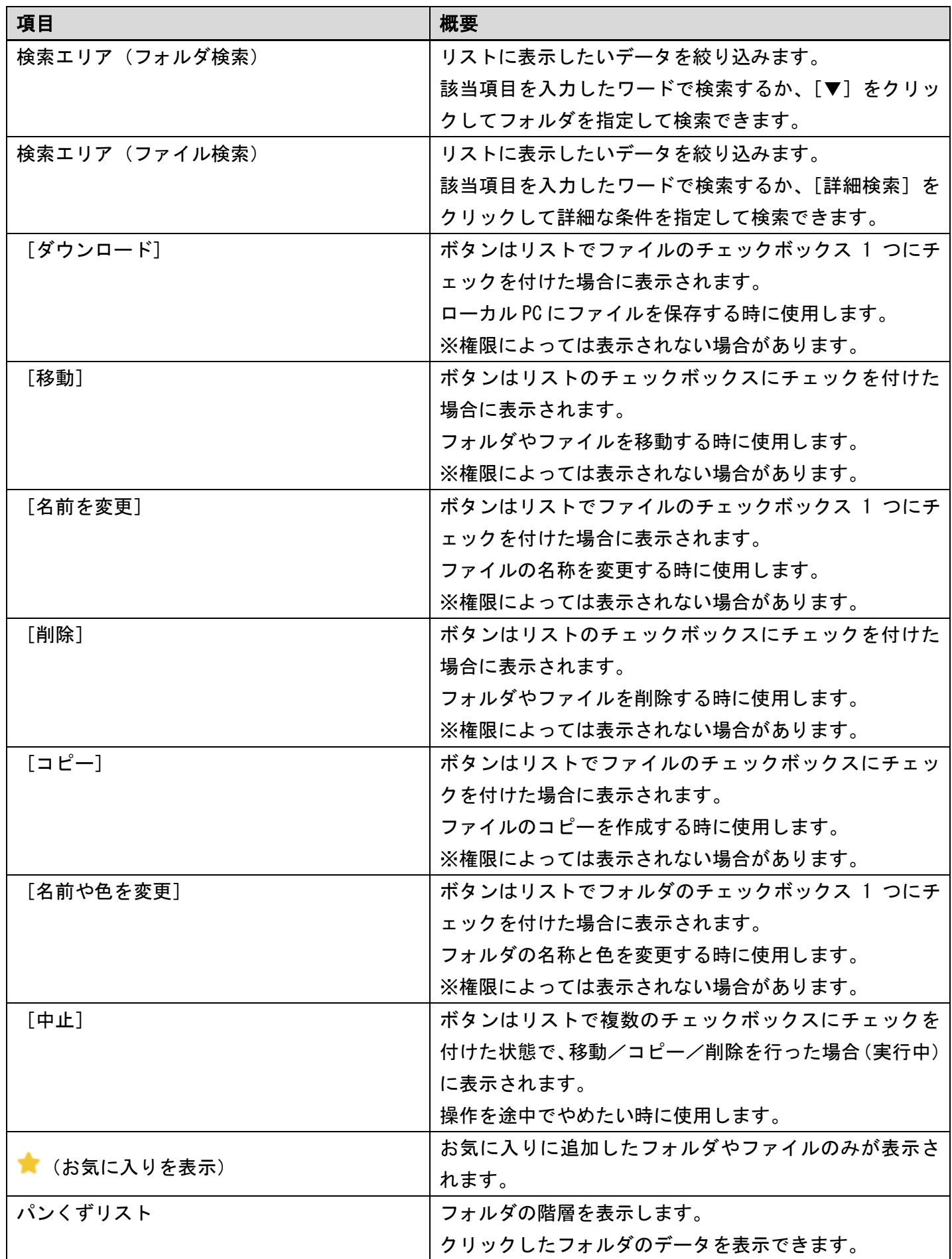

### 表 3.6: リストの項目

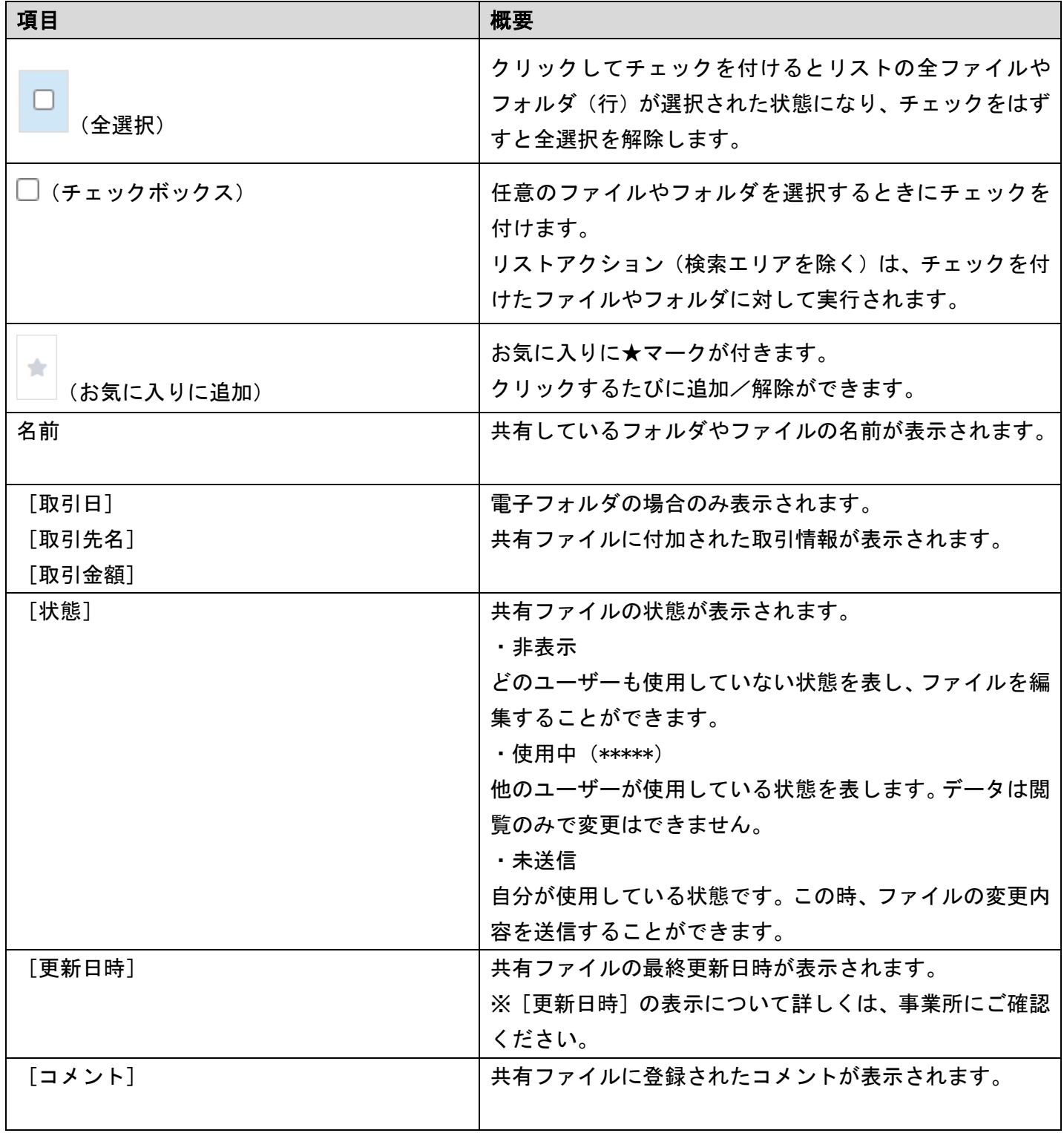

### <span id="page-19-0"></span>3-1-2 ファイルの検索

リストアクションの検索エリアで検索条件を指定すると、検索条件にあったファイルのみリスト に表示できます。

#### 図 3.10: 検索エリア – フォルダ選択、ファイル検索

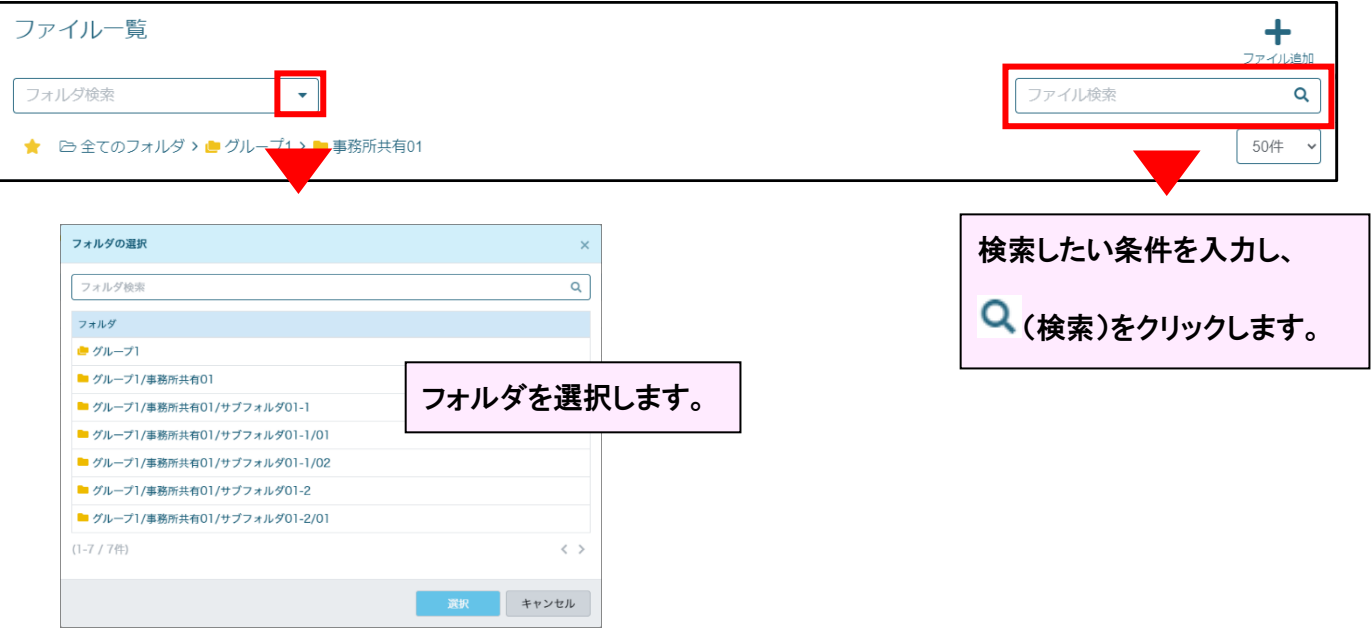

#### 補足:部分一致検索

指定した語句が含まれるものすべてが検索されます。

「1」を入力すると、「1」「1234」「551111」などが検索されます。

#### ▼ファイル検索(電子フォルダの場合)

電子フォルダの場合は、ファイル名に加えて検索条件にあわせてファイルを検索することができ ます。

#### 手 順

- 1. リストアクションの検索エリアにあるファイル検索で「詳細検索]をクリックします。
- 2. 表示された画面で検索条件を入力します。
- 3. 「検索]ボタンをクリックします。

#### 補足:ファイル名で検索する場合

ファイル名を検索する場合は、詳細画面を表示せずに検索できます。

**検索エリアに検索したい条件を入力し、Q** (検索) をクリックします。

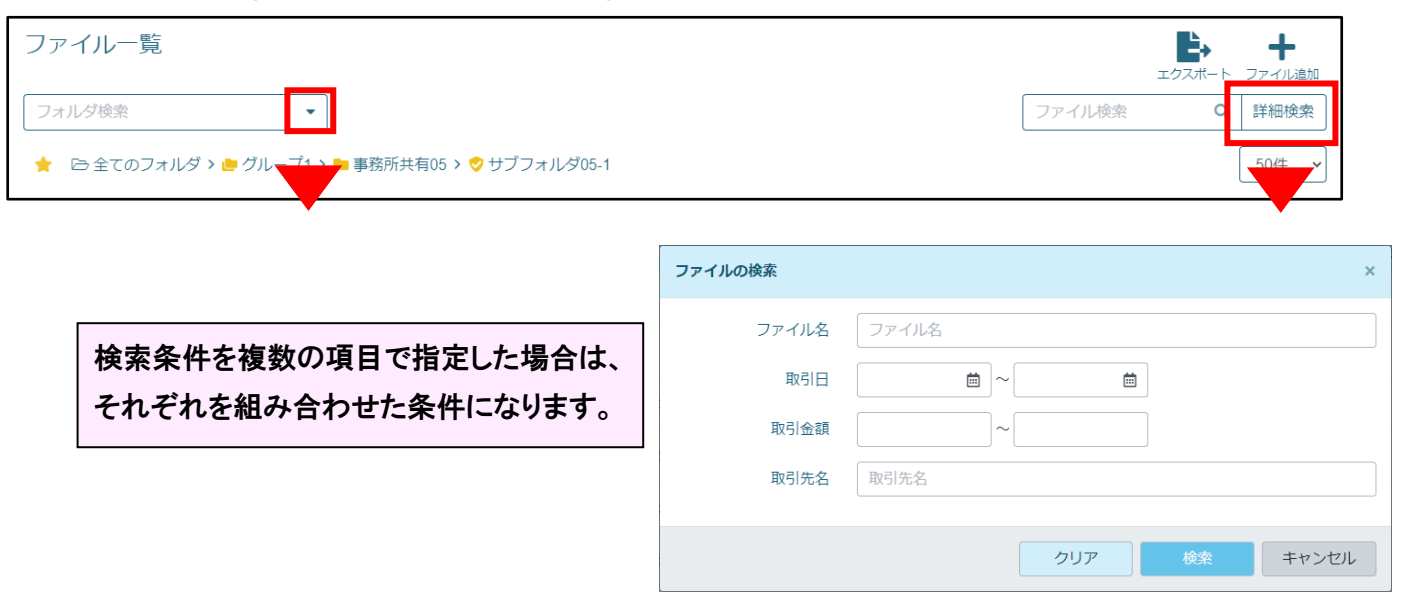

#### 図 3.11: ファイル検索(電子フォルダの詳細検索)

#### ▼お気に入り表示

パンくずリスト左側の ★ (お気に入りを表示) をクリックすると、お気に入りに追加したフォ ルダやファイルを表示します。

お気に入り表示を終了するには、Ø(お気に入りモードを解除)をクリックします。

#### 図 3.12: お気に入りを表示

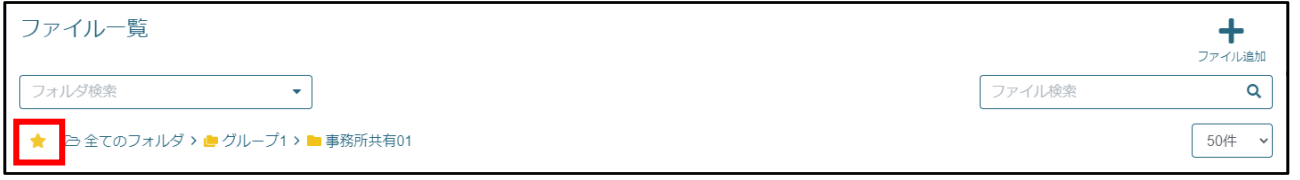

### <span id="page-21-0"></span>3-1-2 ファイルの追加

ファイルを追加します。 次に手順を示します。

#### 手 順

- 1. サイドメニューの「ファイル一覧]をクリックして「ファイル一覧]ページを表示します。
- 2. フォルダ検索でファイルを追加するフォルダを選択します。
- 3. 画面右上に表示されている [ファイル追加] をクリックします。

#### 図 3.13: ファイル追加

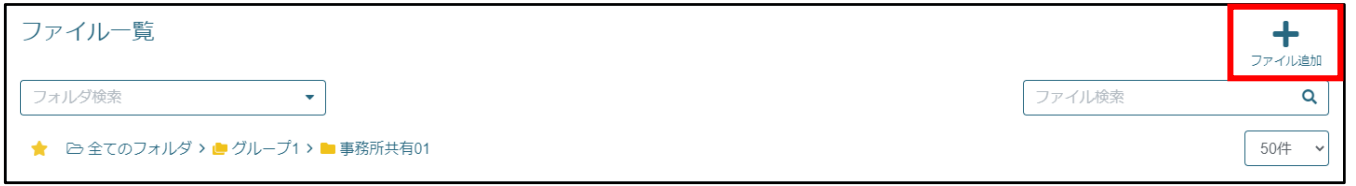

注意:ファイル追加について

WEB 版でのファイル編集権限、ファイル追加の権限がある場合のみ [ファイル追加]が表示されます。 また、読み取り専用フォルダにはファイルを追加できません。 権限について詳しくは、事業所にご確認ください。

補足:電子フォルダへのファイル追加について

電子フォルダのファイル追加権限がある場合に、電子フォルダにファイルを 追加できます。 権限について詳しくは、事業所にご確認ください。

4. 選択画面が表示されるので、追加したいファイルを選択して「開く]ボタンをクリックします。 追加したいファイルを手順 3 で表示した画面にドラッグ&ドロップしても追加することができます。

補足:追加ファイルについて

- 追加できるファイル名の最大文字数は 60 です。
- 複数のファイルを選択することで一度にまとめてファイルを追加することができます。
- 既に存在しているファイルと同名のファイルを追加しようとした場合、権限により 挙動が異なります。

ファイルの上書き権限があるユーザーは上書きすることができます。 権限がないユーザーはファイル名の後ろに番号を付けてファイルを追加します。 権限について詳しくは、事業所にご確認ください。

注意:容量制限している場合

共有フォルダに容量を制限している場合は、設定した容量を超えるとメッセージが 表示されてファイルを追加することはできません。 容量について詳しくは、事業所にご確認ください。

5. 確認メッセージが表示されたら、[OK]ボタンをクリックします。 ファイルが追加されます。 エラーが発生した(ファイルの追加に失敗した)場合は、メッセージが表示されます。

#### ▼ファイル名の変更

WEB 版でのファイル編集権限がある場合のみファイル名を変更することができます。

電子フォルダ内のファイルの場合は、電子データ保存(WEB 版)の権限が必要となります。

リストで変更したいファイルのチェックボックスにチェックを付け、[名前を変更](電子フォルダ 内のファイルの場合は[名前・取引情報を変更])をクリックして表示された画面で変更してくだ さい。

ただし、以下の場合はファイルの名称を変更できません。

- ファイルが編集中 (未送信) の場合
- 読み取り専用の共有フォルダ内にある場合
- 複数のファイルにチェックを付けた場合

### <span id="page-22-0"></span>3-1-3 ファイルのコピー

ファイルをコピーします。 次に手順を示します。

#### 手 順

- 1. サイドメニューの「ファイル一覧]をクリックして「ファイル一覧]ページを表示します。
- 2. リストでコピーしたいファイル(行)のチェックボックスにチェックを付けます。(複数選択可)
- 3. リストアクションの「コピー]をクリックします。 ファイル名の後ろに番号を付けてファイルをコピーします。

注意:ファイルのコピーについて

読み取り専用フォルダにはファイルを追加できません。 また、WEB 版でのファイル追加権限があるユーザーの場合のみ「コピー]が表示 されます。 権限について詳しくは、事業所にご確認ください。

補足:電子フォルダへのファイルコピーについて

電子フォルダのファイル追加権限がある場合に、電子フォルダにファイルをコピー できます。

権限について詳しくは、事業所にご確認ください。

電子フォルダからファイルをコピーできるのは、コピー先が電子フォルダの場合のみです。

### <span id="page-23-0"></span>3-1-4 ファイルの移動

ファイルを移動します。 次に手順を示します。

#### 手 順

- 1. サイドメニューの「ファイル一覧]をクリックして「ファイル一覧]ページを表示します。
- 2. リストで移動したいファイル(行)のチェックボックスにチェックを付けます。(複数選択可)
- 3. リストアクションの「移動]をクリックします。

注意:ファイルの移動について

読み取り専用フォルダにはファイルを移動できません。 また、WEB 版でのファイル移動権限があるユーザーの場合のみ[移動]が表示されます。 権限について詳しくは、事業所にご確認ください。

補足:電子フォルダへのファイル移動について

電子フォルダのファイル移動権限がある場合に、電子フォルダにファイルを移動 できます。 権限について詳しくは、事業所にご確認ください。 電子フォルダからファイルを移動できるのは、移動先が電子フォルダの場合のみです。

- 4. 移動先フォルダのリストから、移動先となるフォルダを選択します。
- 5. [OK]ボタンをクリックします。

補足:同名のファイルが存在している場合

WEB 版でのファイル上書き権限があるユーザーの場合のみ上書きすることができます。 また、ファイル上書き権限がないユーザーの場合は、ファイル名の後ろに番号を 付けてファイルを移動します。 権限について詳しくは、事業所にご確認ください。

### <span id="page-23-1"></span>3-1-5 ファイルの削除

ファイルを削除します。 次に手順を示します。

#### 手 順

1. サイドメニューの「ファイル一覧]をクリックして「ファイル一覧]ページを表示します。

2. リストで削除したいファイル(行)のチェックボックスにチェックを付けます。(複数選択可)

3. リストアクションの「削除]をクリックします。

補足:対象ファイルについて

状態に「使用中(\*\*\*\*\*)」「未送信」と表示されているファイル、読み取り専用フォ ルダに入っているファイルの場合は削除できません。

注意:ファイルの削除について

WEB 版でのファイル削除権限がある場合のみ「削除]が表示されます。 権限について詳しくは、事業所にご確認ください。

補足:電子フォルダのファイル削除について 電子フォルダのファイル削除権限がある場合に、電子フォルダからファイルを削除 できます。 権限について詳しくは、事業所にご確認ください。

- 4. 確認メッセージが表示されるので、削除する場合は[OK]ボタンをクリックします。
- 5. 表示された「ファイル一覧]ページから削除されていることを確認します。

#### ▼データ削除の影響

削除したファイルは保管期限を超過すると完全に消去され、再取得することはできません。 十分に確認の上、削除してください。

### <span id="page-24-0"></span>3-1-6 ファイルの編集

ファイルをダウンロードして編集します。 編集が終わったファイルは送信して FRONTIER21 に戻します。 次に手順を示します。

#### 手 順

1. サイドメニューの「ファイル一覧]をクリックして「ファイル一覧]ページを表示します。

2. リストから対象のファイル名をクリックします。

補足:対象ファイルについて

状態に「使用中(\*\*\*\*\*)」と表示されているファイル、読み取り専用フォルダに入っ ているファイルの場合は、編集した内容を送信できません。 また、状態に「未送信」と表示されている場合は手順 4 に進んでください。

3. 画面右上の [編集] ボタンをクリックします。

ファイルにロックがかかり、ローカル PC の[ダウンロード]フォルダにダウンロードされます。

#### 図 3.14: ファイルの編集

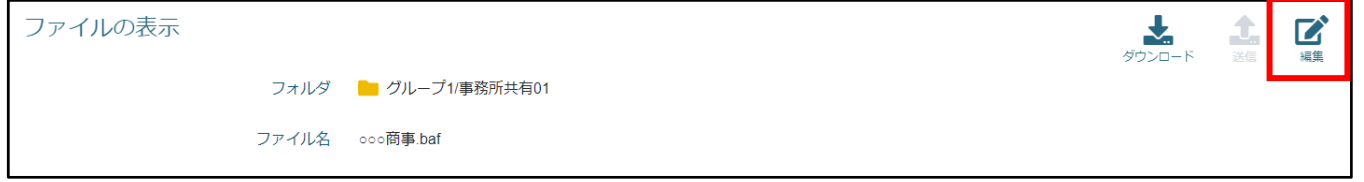

補足:[編集]ボタンについて

WEB 版のファイル編集権限とファイルダウンロードの権限がある場合のみ、 [編集]ボタンが表示されます。 権限について詳しくは、事業所にご確認ください。

- 4. ダウンロードしたファイルの修正・変更を行います。
- 5. 修正・変更が完了したらファイルを閉じます。
- 6. [ファイルの表示]画面右上の[送信]ボタンをクリックします。

#### 図 3.15: ファイルの送信

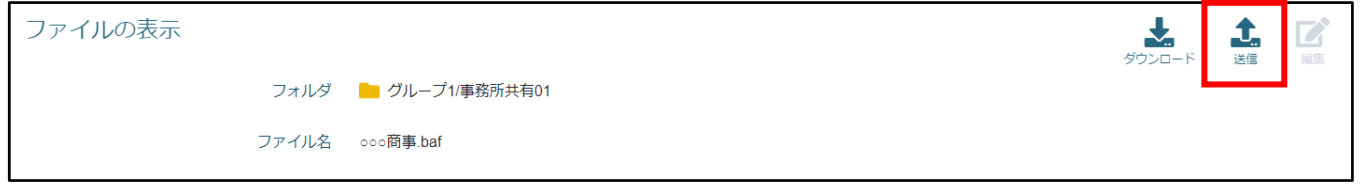

- 7. 表示された画面で、[ファイルを選択]ボタンをクリックして手順4で修正・変更したファイルを 選択します。
- 8. 必要に応じてコメントを入力します。
- 9. [送信]ボタンをクリックします。 変更内容を送信し、データセンターのファイルが更新されます。

#### ▼編集を解除したい場合

編集(未送信)の状態を解除して、元の状態に戻すことができます。 [ファイルの表示]画面で[強制解除]ボタンをクリックします。 確認のメッセージが表示されるので、[OK] ボタンをクリックしてください。

### <span id="page-26-0"></span>3-1-7 電子フォルダ内のファイルに取引情報を付加する

電子フォルダ内のファイルには取引情報を付加することができます。

注意:取引情報の付加について

電子フォルダ内のファイルに取引情報を付加するには、電子データ保存(WEB 版)の 権限が必要です。

権限について詳しくは、事業所にご確認ください。

補足:読取専用の電子フォルダについて

「読取専用」属性になっている電子フォルダには、電子データ保存(WEB 版)の 読取専用フォルダへの書き込み権限が必要です。 権限について詳しくは、事業所にご確認ください。

次に手順を示します。

#### 手 順

1. サイドメニューの[ファイル一覧]をクリックして[ファイル一覧]ページを表示します。

- 2. リストで取引情報を付加したいファイル(行)のチェックボックスにチェックを付けます。
- 3. リストアクションの[名前・取引情報を変更]をクリックします。
- 4. 表示された画面で取引情報を入力します。

#### 図 3.16: 取引情報の入力

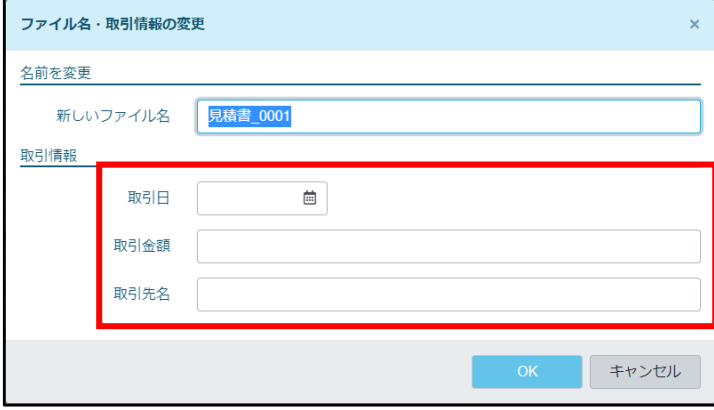

#### 補足:取引情報の入力について

「取引金額」に入力できる金額は最大 11 桁 (マイナス記号を含む) です。 また、「取引先名」に入力できる文字数は最大 50 文字です。

L

5. [OK]ボタンをクリックします。

### <span id="page-27-0"></span>3-1-8 コメントの登録

ファイルにコメントを登録します。 次に手順を示します。

#### 手 順

- 1. サイドメニューの [ファイル一覧] をクリックして [ファイル一覧] ページを表示します。
- 2. リストから対象のファイル名をクリックします。

補足:対象ファイルについて

状態に「使用中(\*\*\*\*\*)」と表示されているファイル、読み取り専用フォルダに入っ ているファイルの場合は、コメントを登録できません。

- 3. [コメントを入力]をクリックします。
- 図 3.17: コメントの入力

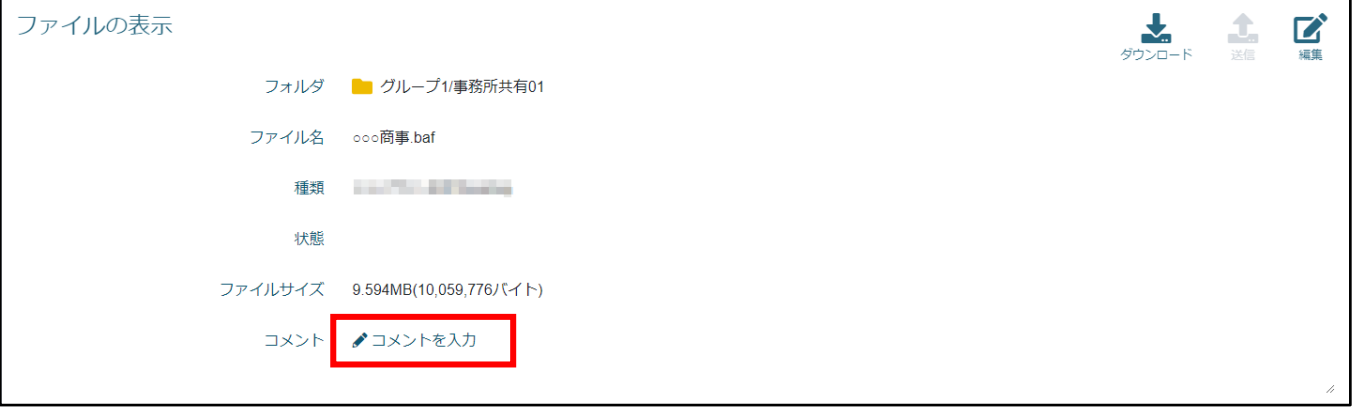

4. 表示された画面でコメントを入力し、[送信]ボタンをクリックします。 コメントが更新されます。

### <span id="page-28-0"></span>3-1-9 お気に入りに追加する

サブフォルダやファイルをお気に入りに追加します。 次に手順を示します。

#### 手 順

- 1. サイドメニューの「ファイル一覧]をクリックして「ファイル一覧]ページを表示します。
- 2. リストから対象のファイルの☆マークをクリックします。 ☆が色付きの★マークになります。 もう一度クリックすると、お気に入りを解除します。

#### 図 3.18: お気に入りに追加

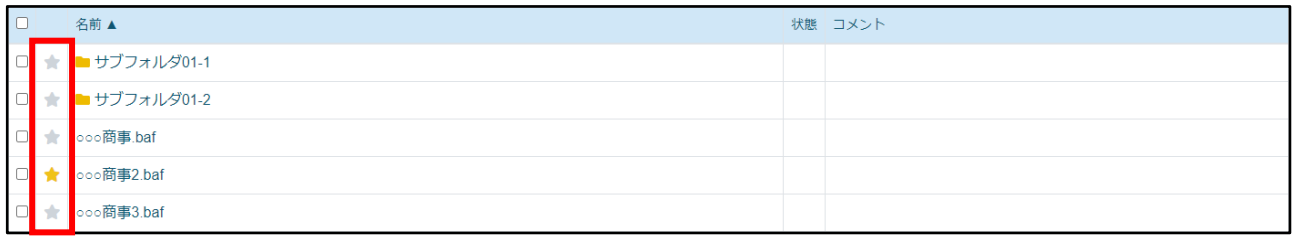

### <span id="page-28-1"></span>3-1-10 ファイルのダウンロード

ファイルをローカル PC に保存します。 次に手順を示します。

#### 手 順

- 1. サイドメニューの「ファイルー覧]をクリックして「ファイルー覧]ページを表示します。
- 2. リストでダウンロードしたいファイル(行)のチェックボックスにチェックを付けます。
- 3. リストアクションの [ダウンロード] をクリックします。

注意:ファイルのダウンロードについて

WEB 版でのファイルダウンロード権限がある場合のみ [ダウンロード]が表示されます。 権限について詳しくは、事業所にご確認ください。

注意:電子フォルダからのファイルダウンロードについて 電子フォルダのファイルダウンロード権限がある場合に、電子フォルダからの ダウンロードができます。 権限について詳しくは、事業所にご確認ください。

### <span id="page-29-0"></span>3-1-11 サブフォルダの作成

サブフォルダを作成します。 次に手順を示します。

#### 手 順

- 1.サイドメニューの「ファイル一覧]をクリックして「ファイル一覧]ページを表示します。
- 2. フォルダ検索でフォルダを作成するフォルダを選択します。
- 3. 画面右上に表示されている [フォルダ作成] をクリックします。

#### 図 3.19: フォルダの追加

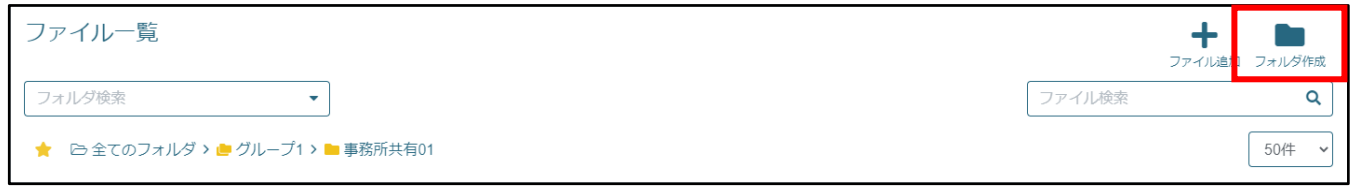

注意:フォルダの作成について

WEB 版でのフォルダ作成権限がある場合のみ「フォルダ作成]が表示されます。 また、読み取り専用フォルダにはフォルダを追加できません。 権限について詳しくは、事業所にご確認ください。

注意:電子フォルダへのフォルダ作成について

FRONTIER21(WEB 版)で電子フォルダにフォルダを作成することはできません。

- 4. 作成画面が表示されるので、「フォルダ名」を入力して「フォルダの色」を指定します。
- 5. [OK]ボタンをクリックします。

補足:作成できるフォルダについて

作成できるサブフォルダ名の最大文字数は 20 です。 作成できるサブフォルダの階層数についてはシステム管理者にご確認ください。

#### ▼サブフォルダの名称と色の変更

WEB 版でのフォルダ作成権限がある場合のみサブフォルダの名称と色を変更することができます。 また、その時にフォルダのコメントを登録することができます。

リストで変更したいフォルダのチェックボックスにチェックを付け、[名前や色を変更]をクリッ クして表示された画面で変更してください。

ただし、以下の場合はサブフォルダの名称を変更できません。

- サブフォルダ内のファイルが編集中(未送信)の場合
- サブフォルダが読み取り専用の共有フォルダ内にある場合
- 複数のサブフォルダにチェックを付けた場合

### <span id="page-30-0"></span>3-1-12 サブフォルダの移動

サブフォルダを移動します。 次に手順を示します。

#### 手 順

1. サイドメニューの「ファイル一覧]をクリックして「ファイル一覧]ページを表示します。

2. リストで移動したいフォルダ(行)のチェックボックスにチェックを付けます。(複数選択可)

3. リストアクションの [移動] をクリックします。

注意:フォルダの移動について

読み取り専用フォルダにはフォルダを移動できません。 また、WEB 版でのファイル移動権限がある場合のみ[移動]が表示されます。 権限について詳しくは、事業所にご確認ください。

注意:電子フォルダへのフォルダ移動について

FRONTIER21 (WEB 版)で電子フォルダへフォルダを移動することはできません。

- 4. 移動先フォルダのリストから、移動先となるフォルダを選択します。
- 5. [OK]ボタンをクリックします。

注意:移動できないフォルダについて

- 移動先に既に存在しているサブフォルダと同名のサブフォルダを 移動することはできません。
- フォルダ内に「未送信」のファイルが存在する場合は、

サブフォルダを移動することはできません。

- WEB 版でのファイル移動権限がない場合は、

フォルダ内にファイルが存在するサブフォルダを移動することはできません。 権限について詳しくは、事業所にご確認ください。

### <span id="page-31-0"></span>3-1-13 サブフォルダの削除

サブフォルダを削除します。 次に手順を示します。

#### 手 順

1. サイドメニューの「ファイル一覧]をクリックして「ファイル一覧]ページを表示します。

2. リストで削除したいフォルダ(行)のチェックボックスにチェックを付けます。(複数選択可)

3. リストアクションの [削除] をクリックします。

注意:サブフォルダの削除について

読み取り専用フォルダではフォルダを削除することができません。 また、WEB 版でのフォルダ削除権限がある場合のみ [削除]が表示されます。 権限について詳しくは、事業所にご確認ください。

注意:電子フォルダのファイル削除について

FRONTIER21 (WEB 版)で電子フォルダを削除することはできません。

4. 確認メッセージが表示されるので、削除する場合は [OK] ボタンをクリックします。 フォルダ内のファイルなどもあわせて削除します。

### <span id="page-32-0"></span>3-1-14 ファイル一覧情報をエクスポートする

電子フォルダ内に登録したファイル一覧情報を CSV ファイルで取得することができます。 次に手順を示します。

補足:CSV ファイルとは

データをカンマ(,)で区切って並べたファイルの形式です。

#### 手 順

- 1. サイドメニューの [ファイル一覧] をクリックして [ファイル一覧] ページを表示します。
- 2. ファイル一覧をエクスポートする電子フォルダを表示します。
- 3. 画面右上に表示されている [エクスポート] をクリックします。 ※ファイル名は「F21 ファイル一覧 YYYYMMDDhhmmss.csv」になります。

#### 図 3.20: ファイル情報のエクスポート

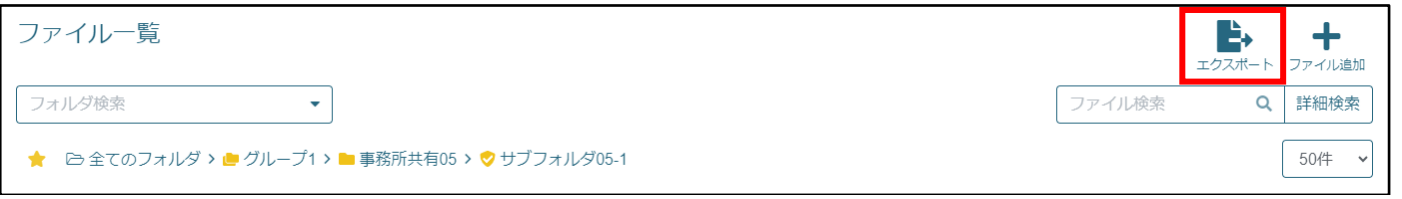

#### 補足:エクスポートされる項目

<span id="page-32-1"></span>ファイル一覧情報としてエクスポートされる項目は以下の項目になります。 フォルダ名、ファイル名、取引日、取引先名、取引金額、状態、コメント

# <span id="page-33-0"></span>3-2 お知らせ一覧

### <span id="page-33-1"></span>3-2-1 お知らせ一覧ページ概要と構成

サイドメニューの[お知らせ一覧]をクリックすると[お知らせの一覧]ページが表示され、 お知らせの内容を確認することができます。

#### 図 3.21: [お知らせの一覧] ページ

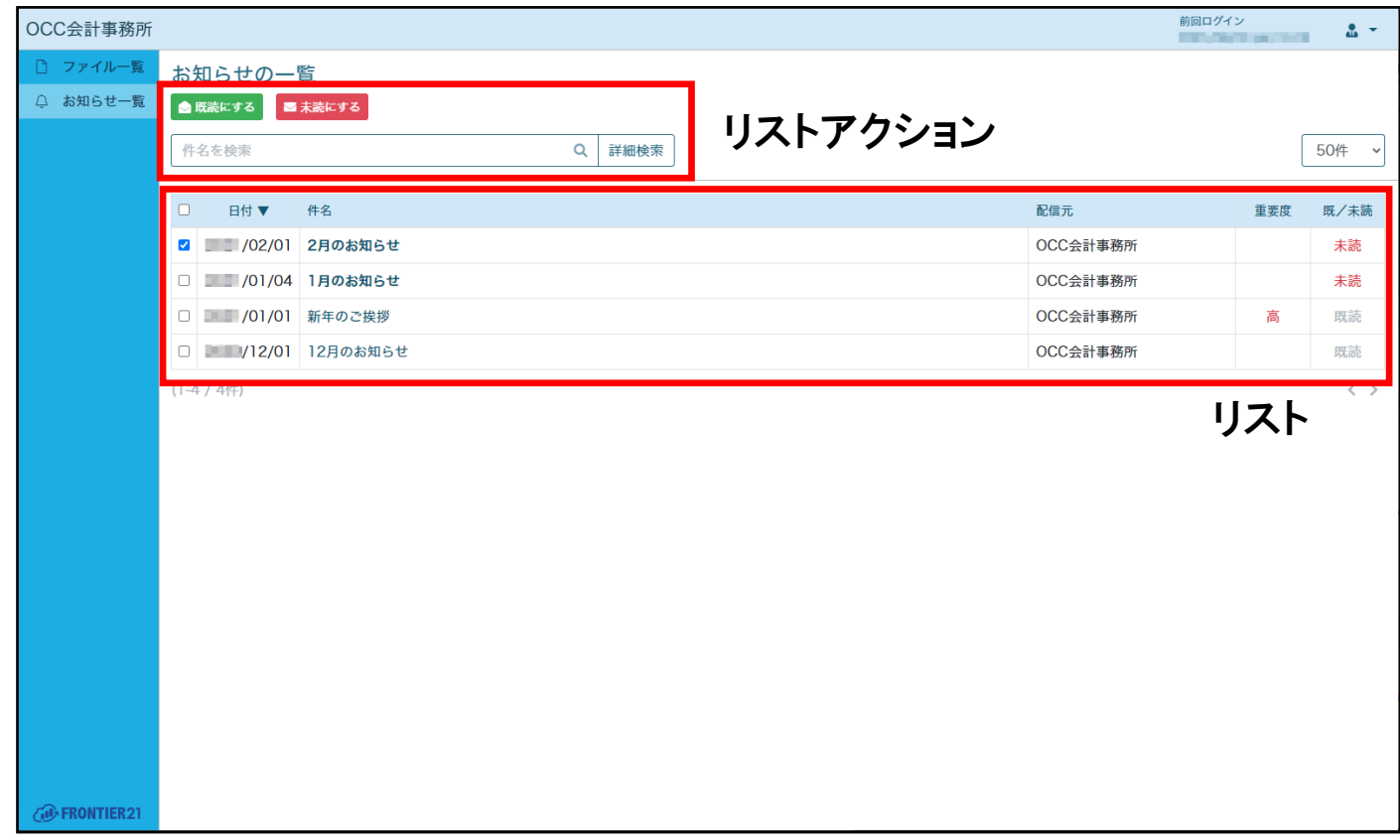

#### 表 3.7: リストアクションの項目

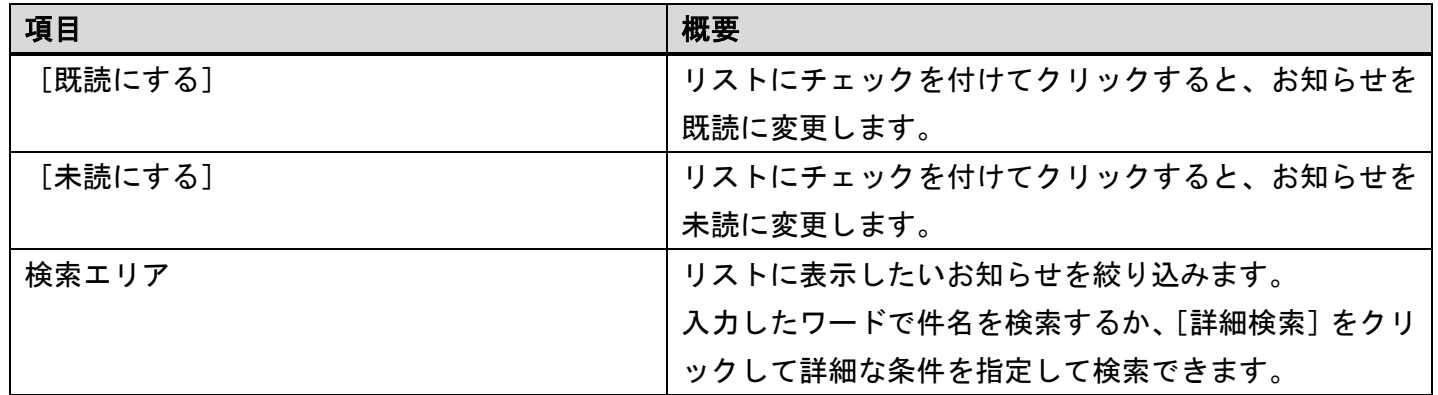

#### 表 3.8: リストの項目

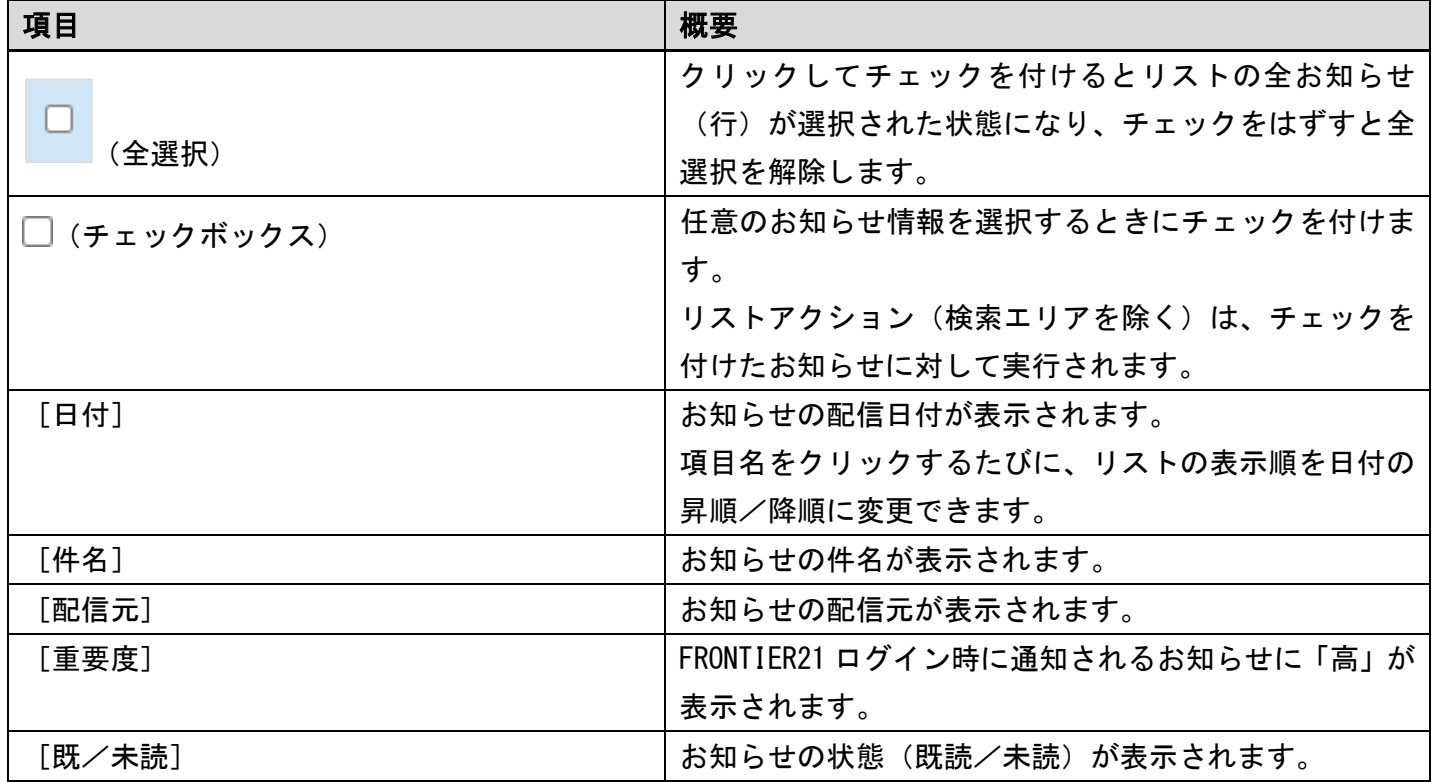

### <span id="page-34-0"></span>3-2-2 お知らせの表示

登録されているお知らせは[お知らせの一覧]ページより確認ができます。 次に手順を示します。

#### 手 順

- 1. サイドメニューの [お知らせ一覧]をクリックして [お知らせの一覧]ページを表示します。
- 2. リストから対象の件名をクリックします。 お知らせの内容が表示されます。

### <span id="page-35-0"></span>3-2-3 お知らせを検索する

リストアクションの検索エリアで検索条件を指定すると、検索条件にあったお知らせのみをリス トに表示できます。

次に手順を示します。

図 3.22: 検索エリア(詳細検索)

#### 手 順

1.サイドメニューの[お知らせ一覧]をクリックして[お知らせの一覧]ページを表示します。

2. リストアクションの検索エリアの「詳細検索]をクリックします。

3. 表示された画面で検索したい項目のチェックボックスにチェックを付け、検索条件を入力します。

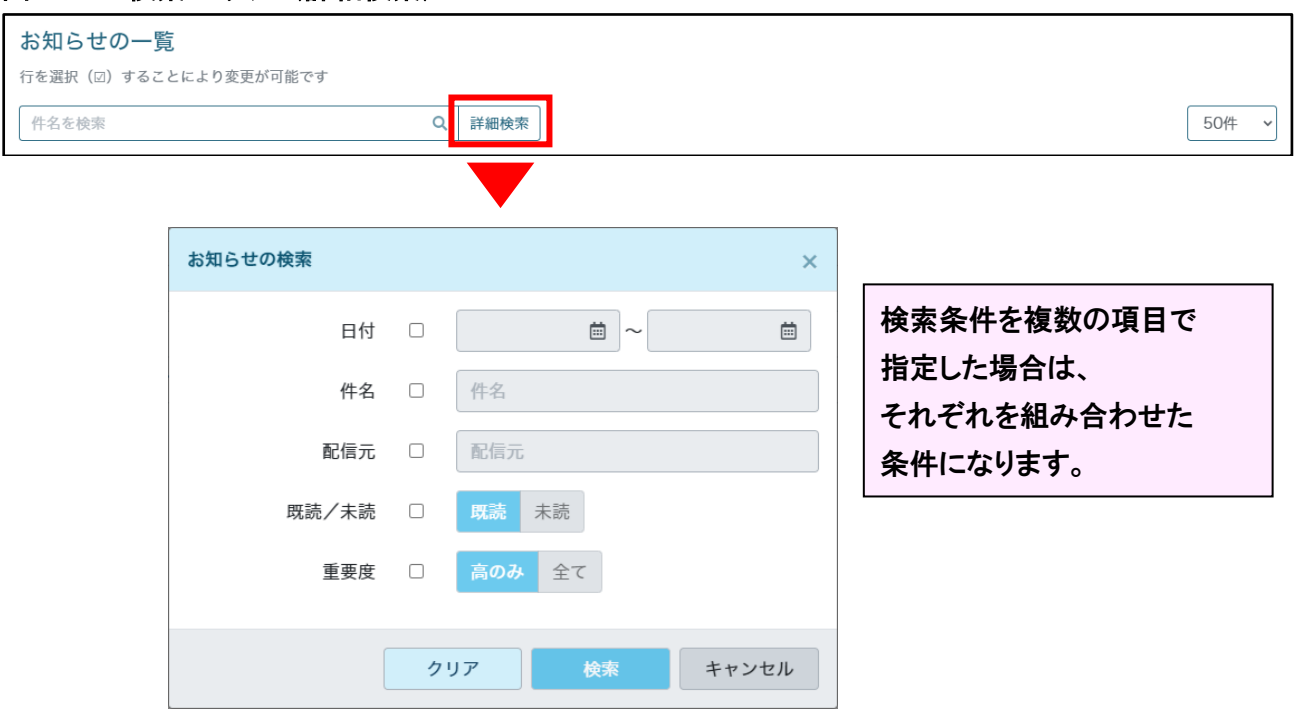

補足:部分一致検索

指定した語句が含まれるものすべてが検索されます。 「1」を入力すると、「1」「1234」「551111」などが検索されます。

4. [検索]ボタンをクリックします。

補足:件名で検索する場合

件名を検索する場合は、詳細検索画面を表示せずに検索できます。 検索エリアに検索したい条件を入力し、Q (検索) をクリックします。

FRONTIER21(WEB 版)

操作マニュアル(顧問先編)

第 1.5 版